## **Hiring Proposal Instructions**

## <span id="page-0-0"></span>**Staff Hiring Proposals**

(Skip to: [Faculty/Academic Administrator/Unclassified Hiring Proposals\)](#page-1-0)

*Also see on the HRS site: [PeopleAdmin Mini Manual,](http://www.uvm.edu/hrs/managers/peopleadmin/PeopleAdminMiniManual.docx) [Hiring Steps for Staff Positions](http://www.uvm.edu/hrs/?Page=managers/stepsforstaffpositions.html) and the [Applicant &](http://www.uvm.edu/hrs/managers/peopleadmin/workflow_applicant_PA7.pdf)  [Hiring Proposal Workflow](http://www.uvm.edu/hrs/managers/peopleadmin/workflow_applicant_PA7.pdf) pages for additional context to the following steps.*

*Staff Hiring Proposals serve three purposes: (1) to get a proposed salary approved, (2) to seat the applicant into the position in PeopleAdmin, (3) to fill your posting.*

*Start by logging into PeopleAdmin as a Department User and navigating to the Applicant Tracking Module.*

- 1. Once you have identified a top candidate in your applicant pool, change their status to "Recommend for Hire" and the statuses of the other applicants to whichever "Not Hired" status is appropriate.
- 2. Go back into the top candidate's application.
- 3. You will see a new button in the upper right to "Start Hiring Proposal". Click on it.
- 4. The next page shows you a list of positions to choose from, but **the position will always already be chosen for you.**
- 5. Scroll to the bottom of this page and click "Select Position" in the lower left.
- 6. Complete the required fields. If the person already has an Employee ID from previous employment at UVM, you can enter it into the hiring proposal at this time.
- 7. Navigate to the Summary page of the Hiring Proposal.
- 8. Use the orange "Take Action on Hiring Proposal" drop-down menu to change the status to "Dean/Director for Finalist Review".
	- a. The Dean/Director user will review and move it to HRS for salary review.
- 9. Once approved, HRS will send the Hiring Proposal back to you at the status of "Ready for Offer".
- 10. Make your official offer to your candidate.
	- a. If they decline the offer, change the status of the Hiring Proposal to "Offer Declined" using the orange "Take Action on Hiring Proposal" drop-down menu.
- 11. If they accept the offer[, initiate your new hire ePAR](http://www.uvm.edu/hrs/?Page=manuals/ePARmini-manuals.html) to get them into PeopleSoft.
	- a. While your ePAR is processing, it is a great time to confirm that all other applicant statuses are changed to whichever status is appropriate.
- 12. Once the ePAR finishes processing, enter the employee's PeopleSoft Employee ID into the "Employee ID" field in the Hiring Proposal. To do this:
	- a. Go into the person's application.
	- b. Click on the "View Hiring Proposal" button.
	- c. Click the "Edit" link within the Hiring Proposal:

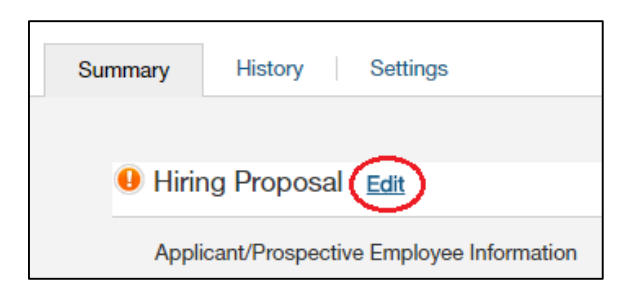

- d. Enter the employee's PeopleSoft Employee ID into the "Employee ID" field.
- e. Click the "Save" button and then navigate to the Summary page of the Hiring Proposal.
- 13. Use the orange "Take Action on Hiring Proposal" drop-down menu to change the status to "Offer Accept & Employee ID Entered".
- 14. The posting status will automatically bet set to "Filled" and the Applicant's status will automatically be set to "Hired".

## <span id="page-1-0"></span>**Faculty/Academic Administrator/Unclassified Hiring Proposals**

(Skip to: [Staff Hiring Proposals\)](#page-0-0)

*Also see on the HRS site: [PeopleAdmin Mini Manual](http://www.uvm.edu/hrs/managers/peopleadmin/PeopleAdminMiniManual.docx) and th[e Applicant & Hiring Proposal Workflow](http://www.uvm.edu/hrs/managers/peopleadmin/workflow_applicant_PA7.pdf) pages for additional context to the following steps.*

*Faculty/Acad Admin/Unclassified Hiring Proposals serve two purposes: (1) to seat the applicant into the position in PeopleAdmin, and (2) to fill your posting.*

*Start by logging into PeopleAdmin as a Department User and navigating to the Applicant Tracking Module.*

- 1. Complete your Appointment Authorization Steps outlined in the [PeopleAdmin Mini Manual.](http://www.uvm.edu/hrs/managers/peopleadmin/PeopleAdminMiniManual.docx)
- 2. Once your Appointment Authorization has been approved, make your official offer to the top candidate.
	- a. If they decline, change their applicant status to "Offer Declined".
- 3. If they accept the offer[, initiate your new hire ePAR](http://www.uvm.edu/hrs/?Page=manuals/ePARmini-manuals.html) to get them into PeopleSoft.
	- a. While your ePAR is processing, it is a great time to confirm that all other applicant statuses are changed to whichever status is appropriate.
- 4. Once the ePAR finishes processing, you can start and complete your hiring proposal.
- 5. Go back into the top candidate's application.
- 6. You will see a new button in the upper right to "Start Hiring Proposal". Click on it.
- 7. The next page shows you a list of positions to choose from, but the position will always already be chosen for you.
- 8. Scroll to the bottom of this page and click "Select Position" in the lower left.
- 9. Enter the employee's PeopleSoft Employee ID into the "Employee ID" field in the Hiring Proposal.
- 10. Navigate to the Summary page of the Hiring Proposal.
- 11. Use the orange "Take Action on Hiring Proposal" drop-down menu to change the status to "Offer Accept & Employee ID Entered".
- 12. The posting status will automatically bet set to "Filled" and the Applicant's status will automatically be set to "Hired".